# Wisconsin Child Care Regulatory System (WISCCRS)

**User Guide** 

Facility/Location Assignment

August 2011

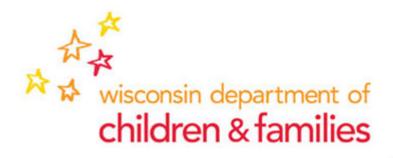

## Table of Contents

| facility/Location Assignment                | 3 |
|---------------------------------------------|---|
| Facilities/Locations included in the module |   |
| Facility/Location Search                    |   |
| Facility/Location Match Results             |   |
| Facility/Location Assignment                |   |

# **Facility/Location Assignment**

This module is used to assign the Child Care Locations to a certifier or licensor. Certifiers with update access to the WISCCRS system can view both certified and licensed locations but can only assign certified locations. Licensing specialist with update access to WISCCRS can view both but can only assign licensed locations. Users with inquiry access can view the location assignment information but cannot make any updates.

#### Facilities/Locations Included in the Module

The Location Assignment module includes the following provider locations/facilities:

- 1. Facilities/locations with current license/certificate
- 2. Facilities/locations with pending applications (application status pending or complete)

Once a location/facility has been inactivated (or certification has expired), the location no longer displays in the search results.

#### Facility/Location Search

The assignment page can be accessed from the link on the WISSCRS homepage.

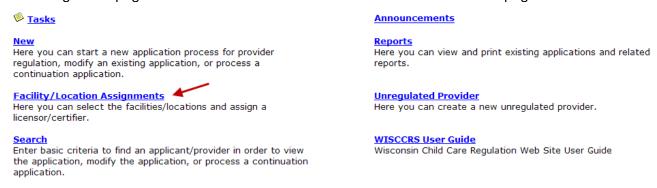

Clicking on the link will bring up the Search Facility/Location screen. Select either License or Certificate, and enter any other search criteria as needed to narrow down the search results. The search result page is restricted to 500 records. If an error message is displayed, the user must narrow down the search by using additional search criteria.

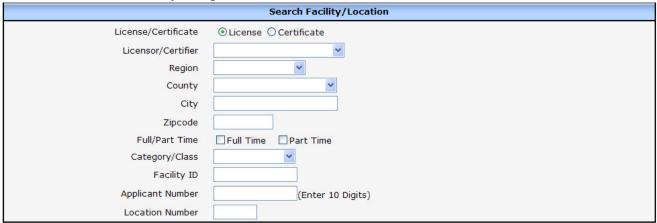

- 3 - 8/19/2011

| Field Name             | Description                                                                                                    |
|------------------------|----------------------------------------------------------------------------------------------------|
| License/Certificate    | If the user selects 'License', the search results will only include licensed facilities. If the user selects 'Certificate', the search results only includes certified locations. NOTE: This cannot be used as a single search field. Another search criteria must be used.                                                                                                    |
| Licensor/Certifier     | If the user wants to search all facilities/locations already assigned to a licensing specialist/certifier, the user can choose the name from the list. If the user chooses 'license' in the search criteria above, all licensing specialists with update access to WISCCRS are displayed. If 'certificate' is chosen above, then all certifiers with update access to WISCCRS are displayed. |
| Region                 | Select the region of your choice. NOTE: Region cannot be used as a single search field. You have to use an additional search criteria (such as county, etc).                                                                                                    |
| County/Tribe           | Select the specific county/tribe to view. If County is used as a single search criteria, all providers in that county will display. If a county has more than 500 records, an additional search criteria must be used to narrow down the search.                                                                                                    |
| City                   | If the user wants to find all certified or licensed providers in a city, the user can type the name here.                                                                                                    |
| Zip                    | If the user wants to find all certified or licensed providers within a zip code, the user can type the number here. NOTE: When zip code is used as a search criteria, locations that have the extra 4 digits after the zip code are not displayed in the search results.                                                                                                    |
| Full/Part Time         | Select Full Time, Part Time, or both. The user leaves this field blank while using other search criteria, both Full and Part time programs are displayed.                                                                                                    |
| Category/Class         | Choices will vary by the selection of License or Certificate above.                                                                                                    |
| Facility ID            | Search for a specific facility.                                                                                                    |
| Applicant / Location # | Enter Applicant or Applicant and Location number. Location number cannot be used as a single search field. The user has to include Applicant number.                                                                                                    |

### **Facility/Location Match Results**

After the search criteria are entered, click on the Search button to bring back a list of matching locations. If the Facility ID or Applicant Number were not part of the search criteria, the results list may include multiple Applicants and Facilities. The results list will display the name of the Licensor/Certifier if the location is currently assigned.

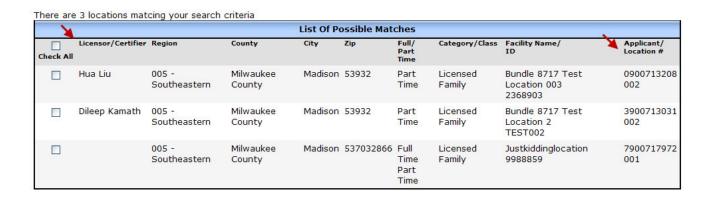

#### **Facility/Location Assignment**

To assign a location, you must include either the Applicant Number or the Facility ID in the search criteria. Only specifically selected locations can be assigned. If there are multiple locations for the Applicant to be assigned to the same Licensor or Certifier, the Check All box may be used to select all rows. Select the Licensor or Certifier from the Assigned To dropdown list. After the Assign button is clicked, the screen will be refreshed with the Assigned Licensor/Certifier name listed.

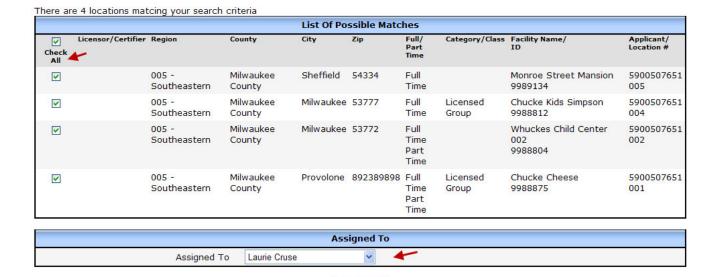

After the location/facility has been assigned to a worker, the name of the certifier/licensing specialist is displayed in the Location/Facility header on every page. This information is also displayed on the Public Search page.

Assign >

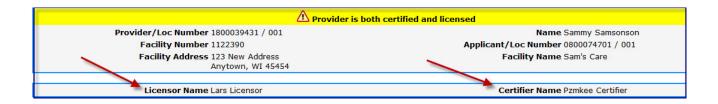